# **Kofax Unified Client for Ricoh PCC 5.1 - Tips & Troubleshooting**

Version 1.1

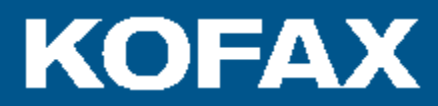

# **Contents**

# Kofax Unified Client for Ricoh PCC 5.1 - Tips & Troubleshooting

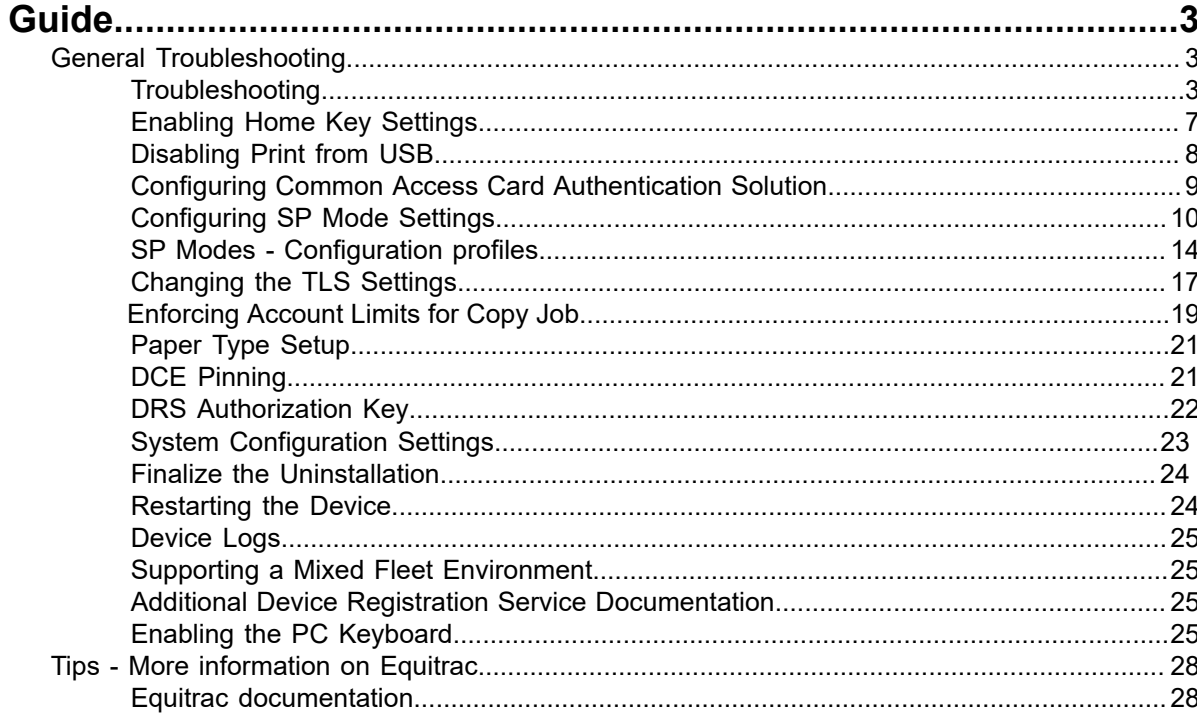

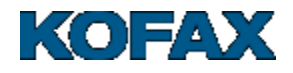

# <span id="page-2-0"></span>**Kofax Unified Client for Ricoh PCC 5.1 - Tips & Troubleshooting Guide**

# <span id="page-2-1"></span>**General Troubleshooting**

### <span id="page-2-2"></span>**Troubleshooting**

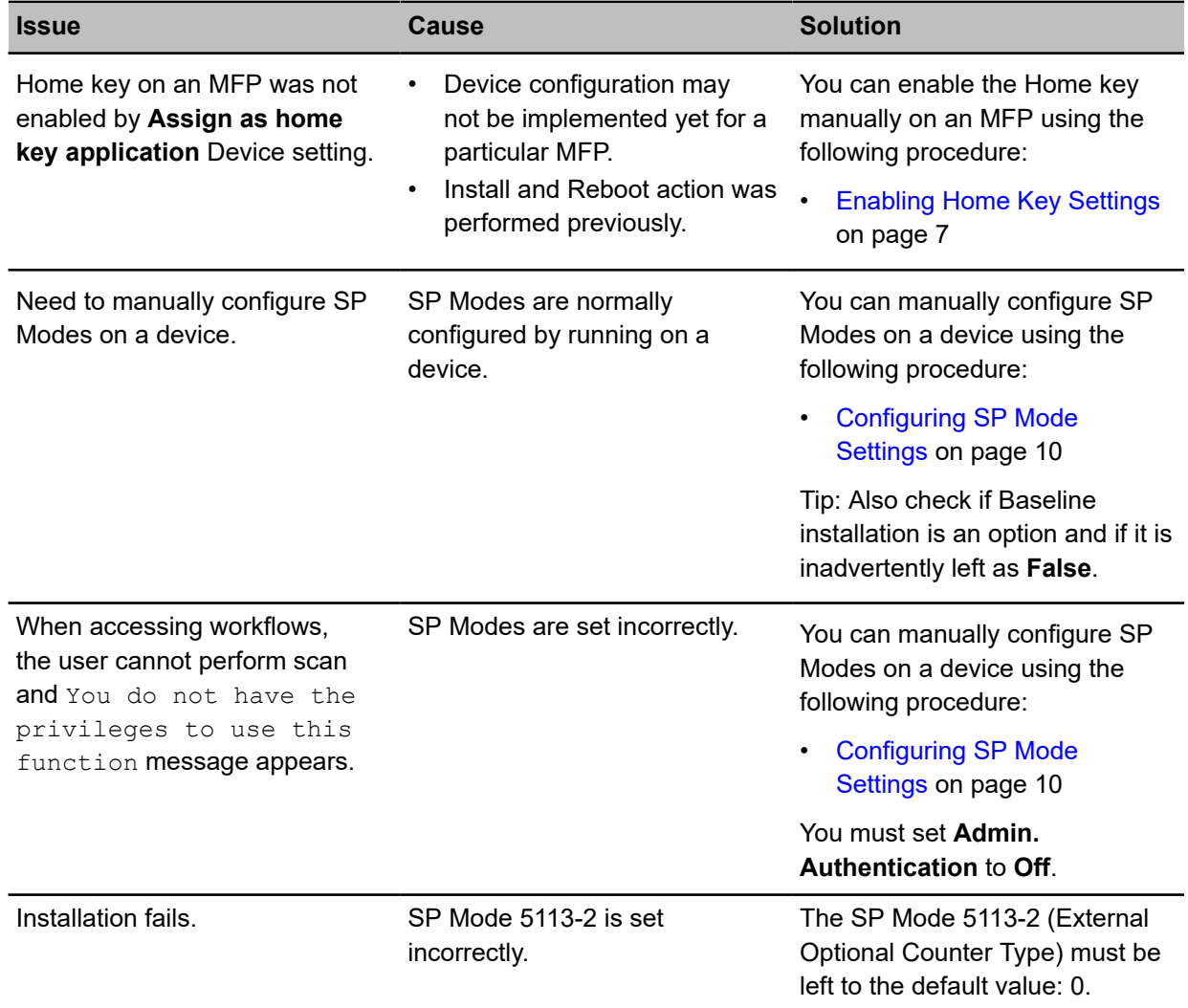

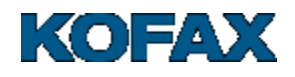

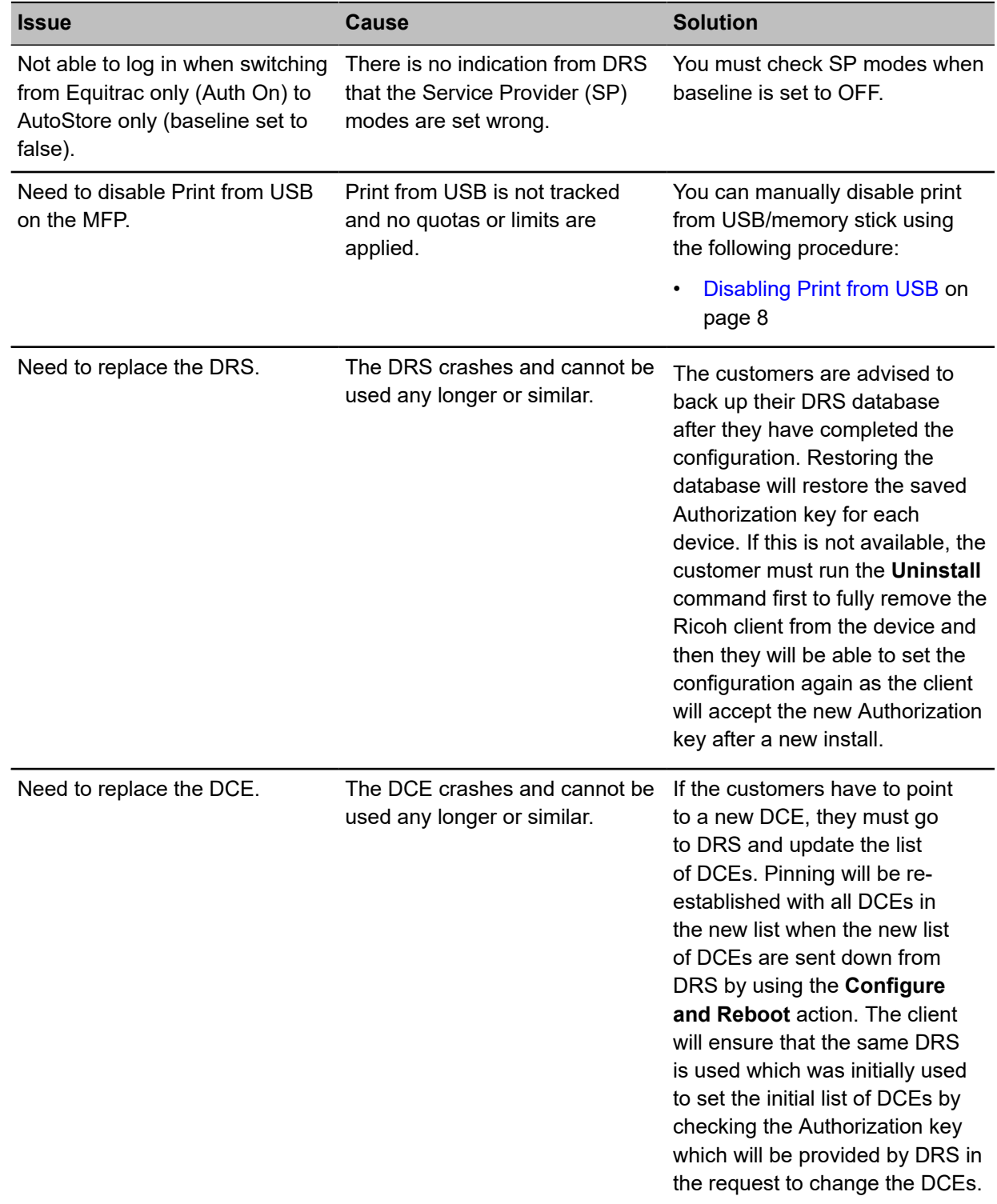

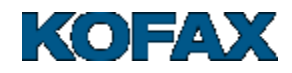

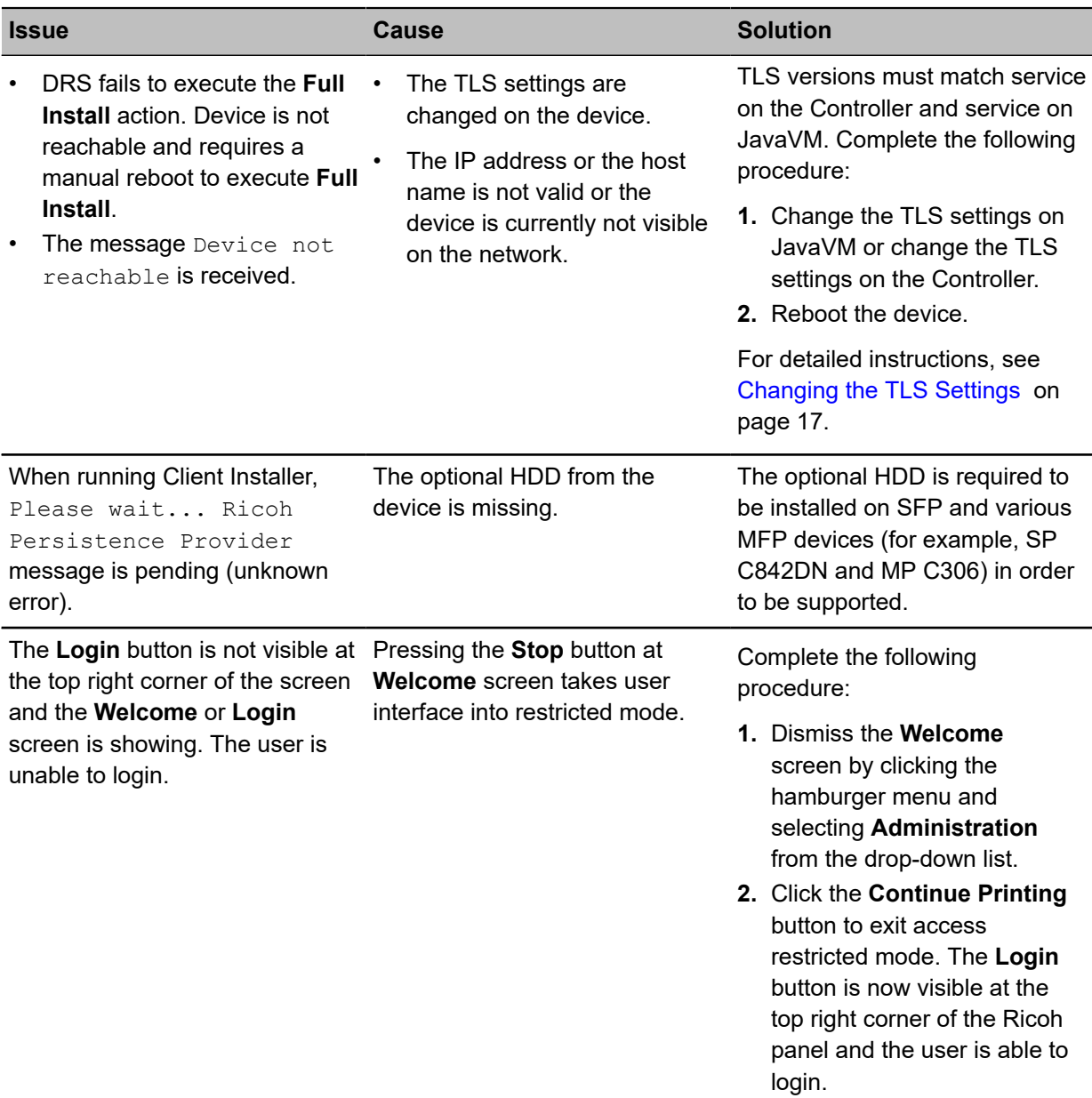

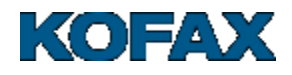

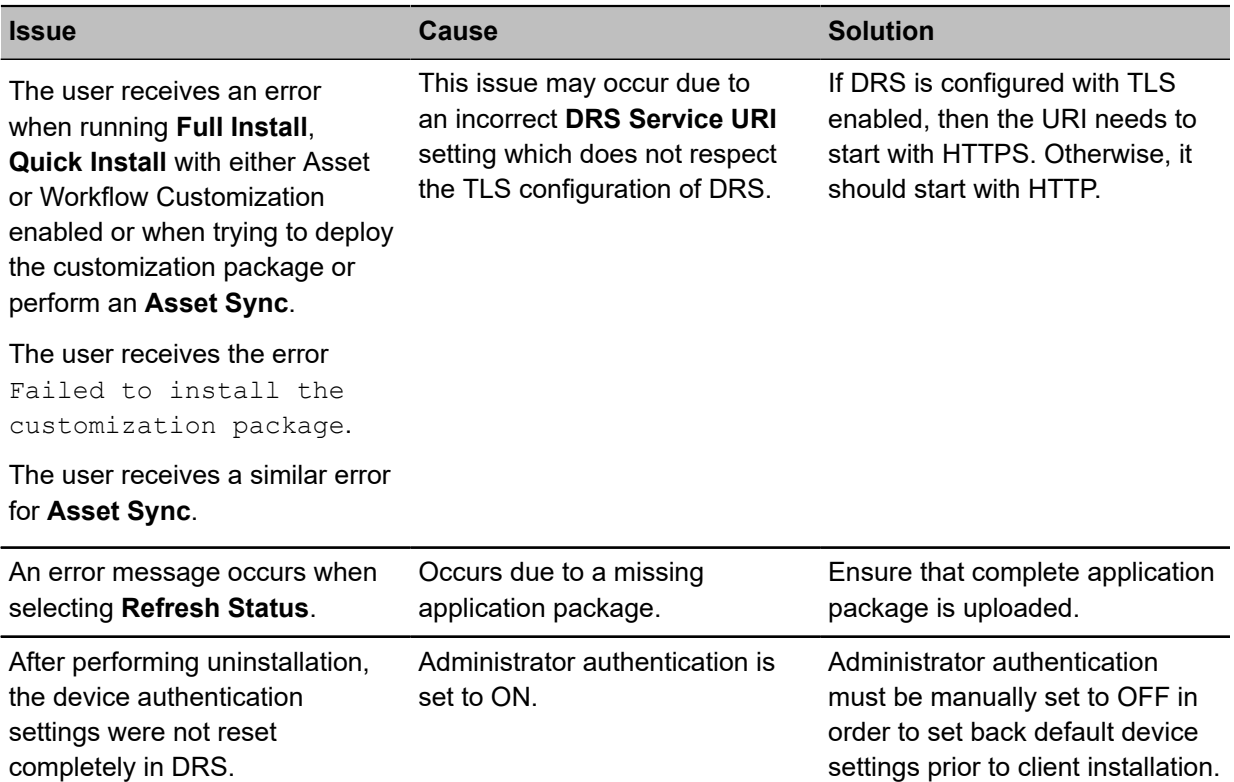

#### **Property files generated during action with Equitrac as print manager**

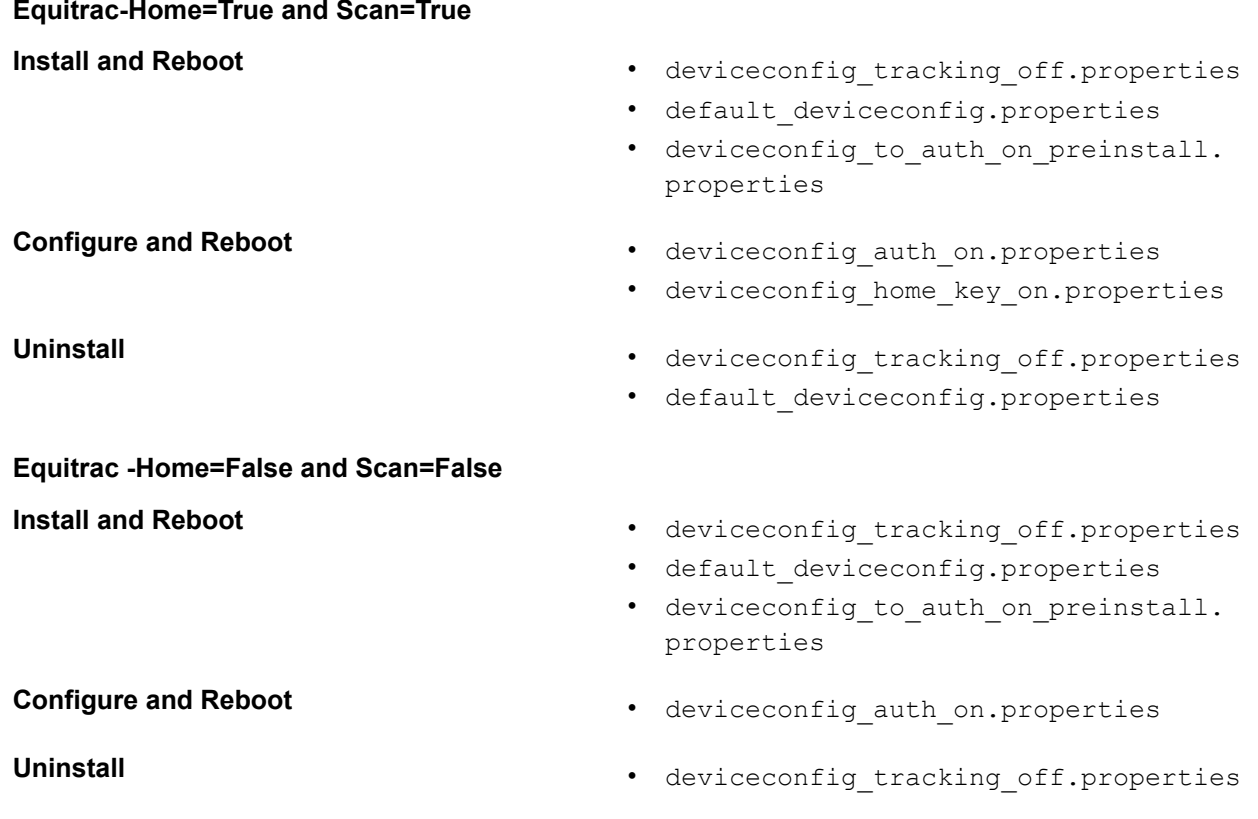

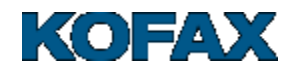

**Equitrac -Home=False and Scan=False**

• default\_deviceconfig.properties

#### <span id="page-6-0"></span>**Enabling Home Key Settings**

Use this procedure to manually enable the Home key when the **Assign as home key application** option in the Device settings fails to enable the Home key on an MFP.

The home key is disabled by default. This procedure describes how to enable this feature.

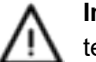

**Important:** This procedure requires working in Service Mode, which is typically performed by a Ricoh technician.

- **1.** On the SOP device, open the **Printer** application.
- **2.** Enter SOP Service Mode mode to complete the succeeding steps.

If the SOP Service Mode screen does not appear, the foreground app may be covering the SOP Service Mode screen. Try closing the foreground app by pressing the **Return** or **Home** button.

**3.** Press **SYSTEM**.

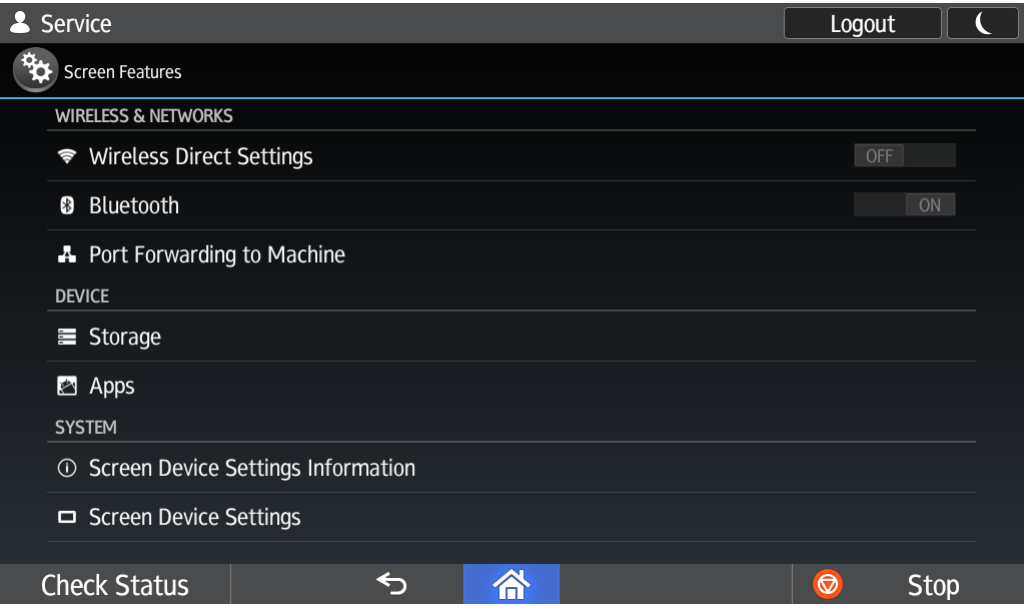

**Figure 1: SOP device System Service settings**

- **4.** Press **Screen Device Settings**.
- **5.** Press **Home Key Settings**.

This displays the **Home Key** settings screen.

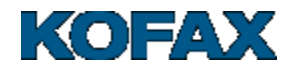

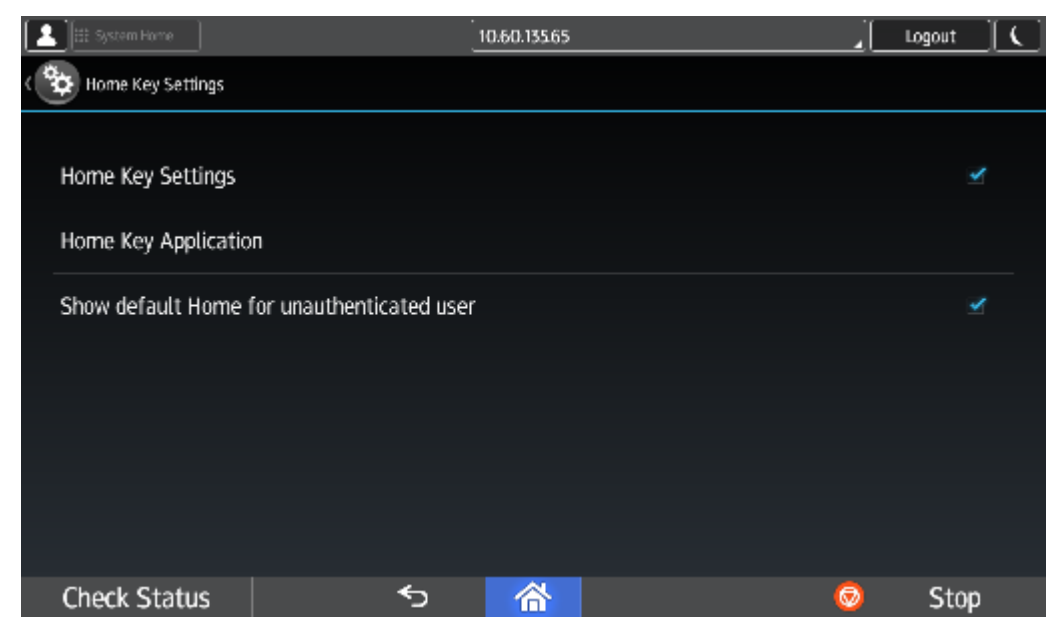

- **6.** Press **Home Key Application**.
- **7.** On the **Home Key Application** screen, select the application that starts when a user presses the **Home** key.

By default, this screen lists the Launcher, which is the Ricoh **Home** key application.

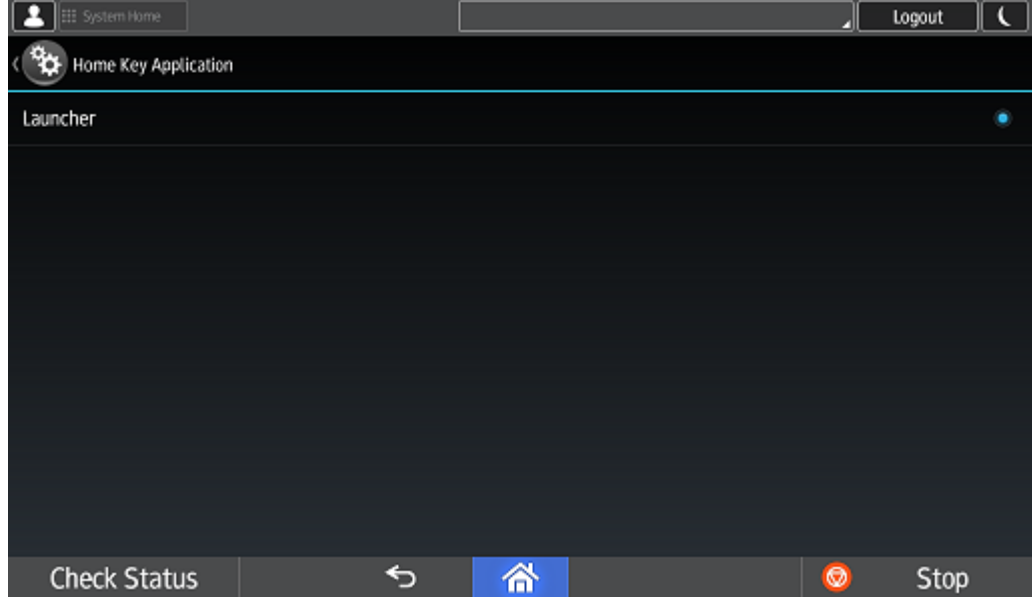

- **8.** Log out of Service Mode.
- **9.** Reboot the device.

#### <span id="page-7-0"></span>**Disabling Print from USB**

Use this procedure to manually disable print from USB/memory stick on Ricoh devices.

Print from Memory Storage Device is enabled by default. This procedure describes how to disable this feature.

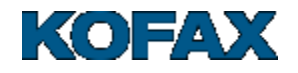

**1.** Login to the Web Image Monitor application (which allows users to remotely monitor and change the network configuration via web browsers as long as the target MFP is networked and has an IP address) by entering the IP address of MFP on your browser.

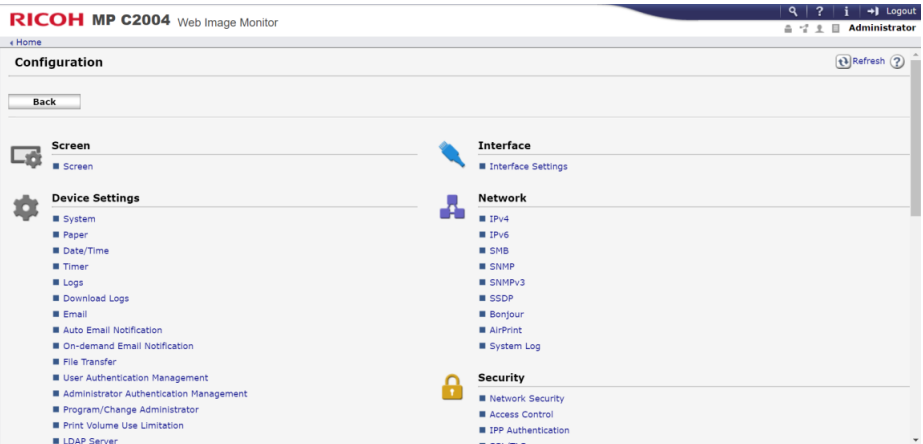

- **2.** Go to **Device Management** > **Configuration** > **Device Settings** > **System**.
- **3.** Go to **Media Slot Use** > **Print from Memory Storage Device** and select **Prohibit**.

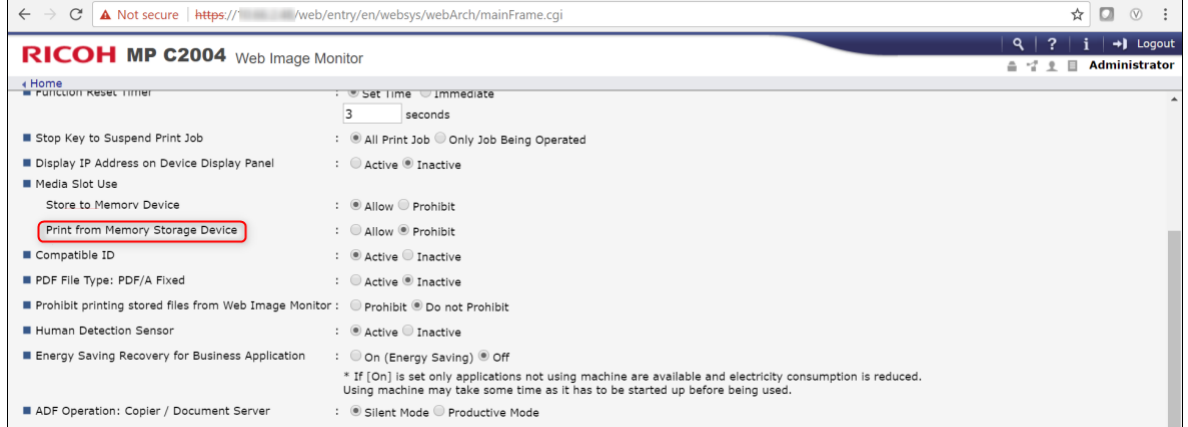

- **4.** Select **Prohibit** for disabling print from storage devices (USB or SD card).
- **5.** Click **OK**.

#### <span id="page-8-0"></span>**Configuring Common Access Card Authentication Solution**

Ricoh PCC 5.1 supports Ricoh Common Access Card (CAC) version 4.0.5 that has authentication capabilities and prevents unauthorized access to MFPs with Equitrac installed.

A US Department of Defense (DOD) CAC authentication solution provides US federal government customers with the ability to use their exiting ID cards with the solution, increasing user satisfaction, security and productivity.

The CAC authentication solution provides the following benefits:

- Easy to use turn-key solution
- Holders of a valid CAC can perform copy, scan, fax, and/or document server functions
- Card is inserted into CAC reader connected to MFP and PIN is entered
- Upon successful authentication the multifunction device is unlocked for use

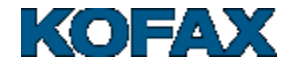

For US Government accounts the embedded client can use CAC cards for user authentication when configured with Equitrac. In this instance, Equitrac will operate when **Authentication** is set to **False** in the DRS application profile.

**Note:** The **Authentication** setting is only visible if a Print Manager is selected.

To use CAC authentication when Equitrac 5.6 or later is configured as the authentication provider:

- **1.** Install CAC.
- **2.** Register and configure Ricoh MFP devices using CAC authentication.
- **3.** Swipe your card and enter your CAC PIN code to log in.

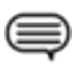

**Note:** The following Equitrac features are not supported with CAC login: Function Access Control (monochrome and color copy, scan and fax permissions and copy stop enforcement), Release All at login, Release First at login, Billing Codes at login, and Copy Rules (limit access).

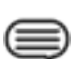

**Note:** CAC does not support Equitrac multi-DCE environment.

#### **Setting Alternate Primary PIN as UPN**

Equitrac offers an optional alternate primary PIN that the user can enter instead of the primary PIN. Alternate primary PIN can be used for an additional level of security as it serves as another primary PIN for the user.

Open Equitrac System Manager and go to **Configuration** → **Users** and click on a user. In **Properties of…** dialog box, set the Alternate primary PIN as **UPN** from CAC server.

#### **Configuring and Using DRS for a CAC Device**

#### **Selection on the Ricoh SOP device – DRS Web client**

- **1.** Open the http://<DRSIP>:9000/device.
- **2.** When selecting an **Auth Off** application in device, a **Baseline Installation** option is shown..
- **3.** Make sure you select the **Baseline Installation** as **false**.

#### **DRS action steps**

- **1.** Select the device which has CAC on it.
- **2.** Run action "Full Install".

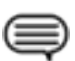

**Note:** You must set Home key to **System Home** and not **Embedded for Ricoh SOP** in CAC environment.

#### <span id="page-9-0"></span>**Configuring SP Mode Settings**

This procedure describes how to configure Service Provider (SP) modes. The SP Mode settings are normally configured by the **Configure and Reboot Action** Action. You can use this procedure to configure settings manually when a device does not allow Device Registration Service to configure SP Mode settings through the Action.

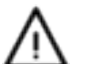

**Important:** This procedure requires working in Service Mode, which is typically performed by a Ricoh technician.

- **1.** On the **Home** screen, go to **Printer** (scroll screen) and press the **Printer** icon.
- **2.** Enter SOP Service Mode mode (press **Reset**, then **806182** and then press and hold **C**) to complete the succeeding steps.

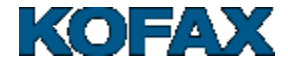

- **3.** Press **System SP** to enter SP Mode (press **0** to change bit from **0** to **1**, then **#** to save).
- **4.** Press **SP Direct**.

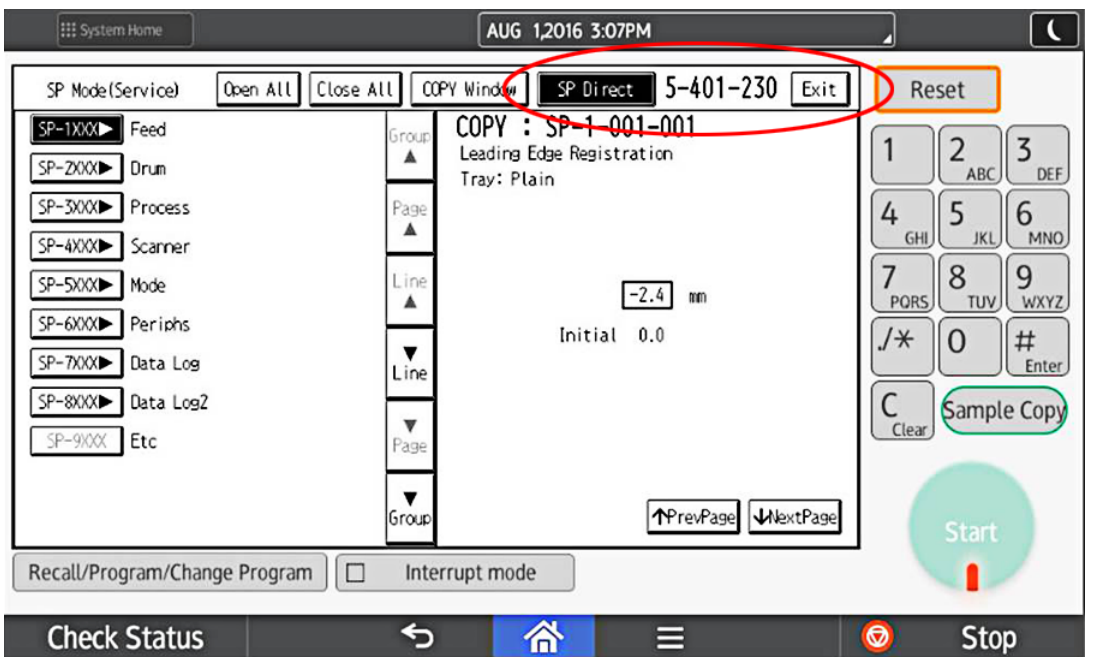

- **5.** In **SP Direct** type 5401230 on keypad, then type #.
- **6.** Set the **LSB** to **1** by pressing zero **0** (**Note**: Value of the bit at index 0 is changed when pressing **0**) on keypad in CAC configuration.

The last digit should now be **1**.

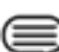

**Note:** As for MFP and MPC306/MPC406 devices: SP-5420 must be set to 1 for CAC (in order for copy to work) and 0 for none-CAC installation (in order for copy to track).

**7.** Type # to save your changes.

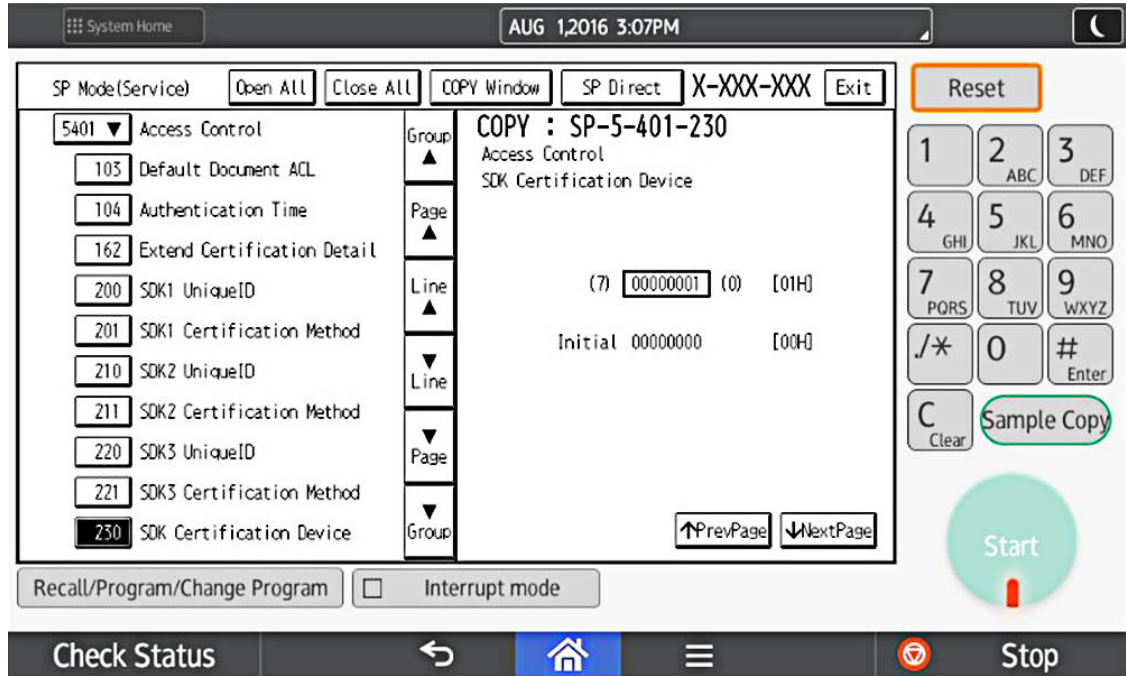

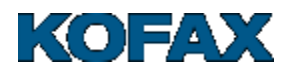

<span id="page-11-0"></span>**8.** Navigate to **User Tools** > **Machine Features** > **System Settings** > **Administrator Tools** > **Administrator Authentication Management**, and on the **User Management** tab, set **Admin. Authentication** to **On**.

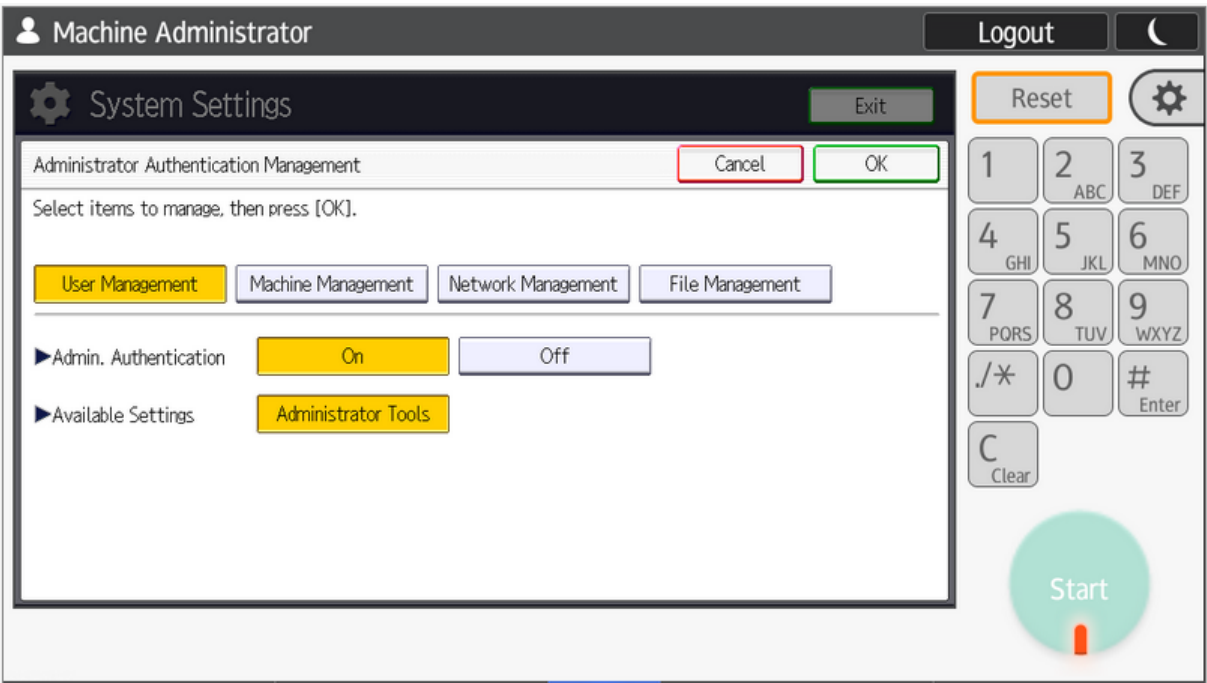

**9.** Navigate to **User Tools** > **Machine Features** > **System Settings** > **Administrator Tools** > **User Authentication Management Setting**, and on the **Custom Auth.** tab, enable LDAP authentication.

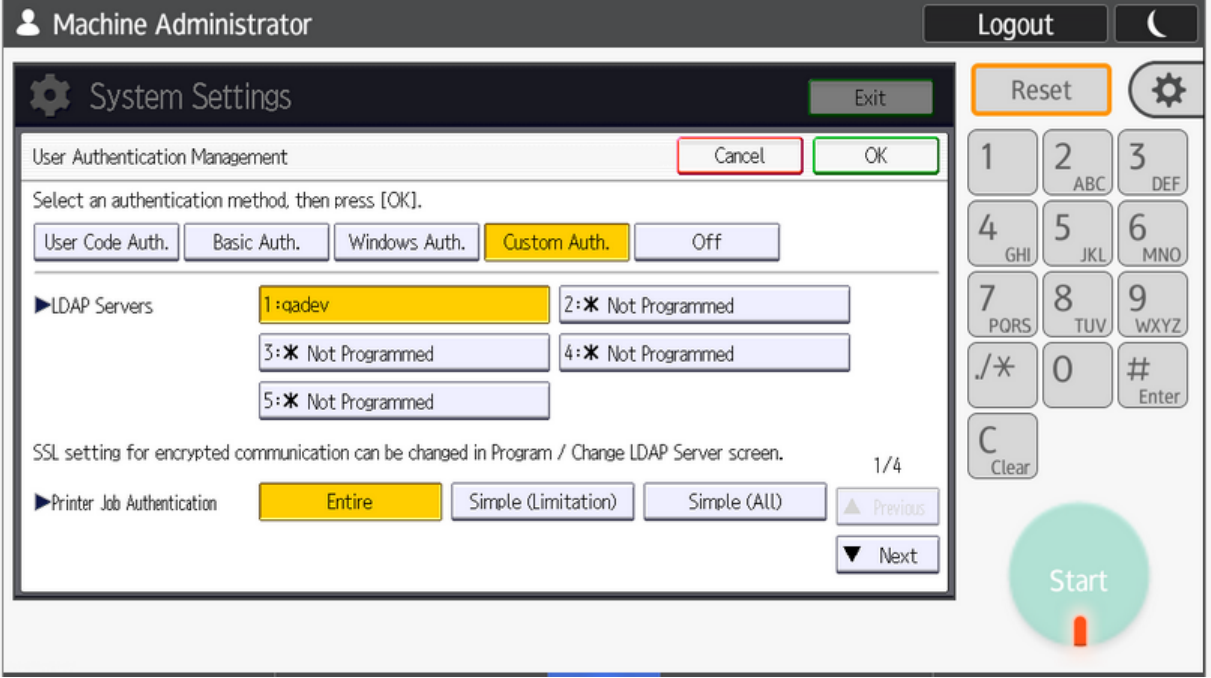

The label **LDAP authentication** in step [8](#page-11-0) will be changed to **Custom authentication** after the machine is rebooted.

**10.**Configure the LDAP server, as described in the *Equitrac Express Administration Guide*.

**11.**Enable **Machine action when limit is reached** in **System Settings** (Administration tools).

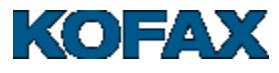

Set this to **Stop Job** or **Finish Job and Limit**.

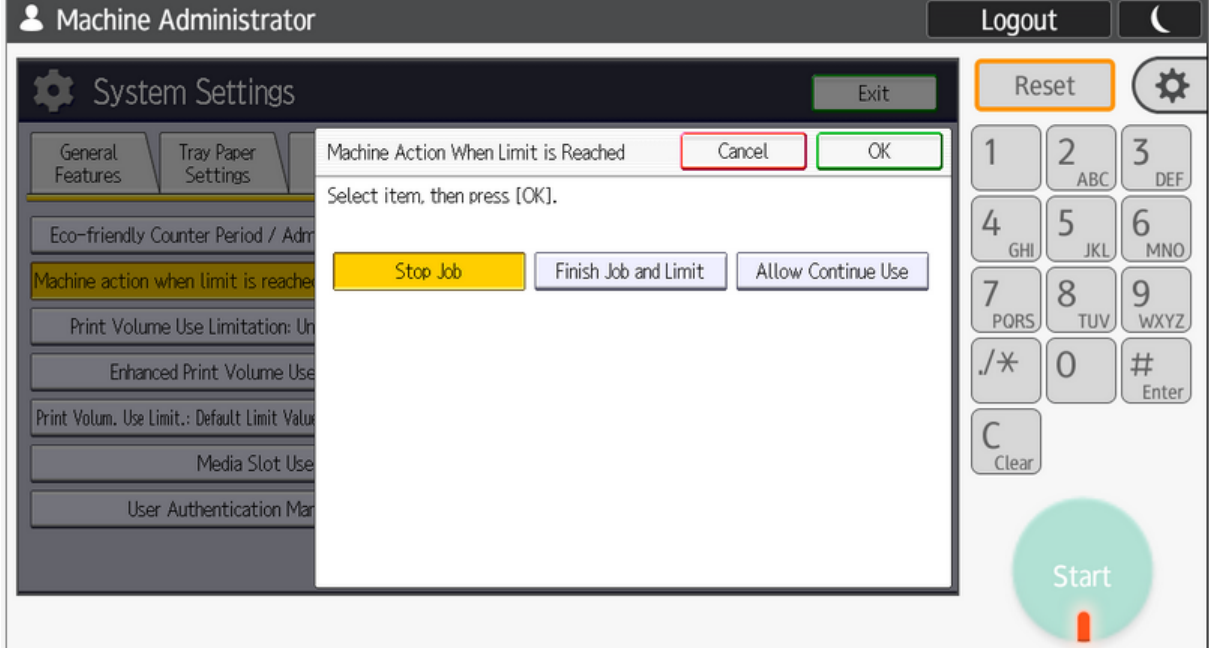

**12.**Enable the network by setting **User tools** > **Login** > **Exit** > **Screen Features** > **Interface Settings** > **Set to Machine Network**.

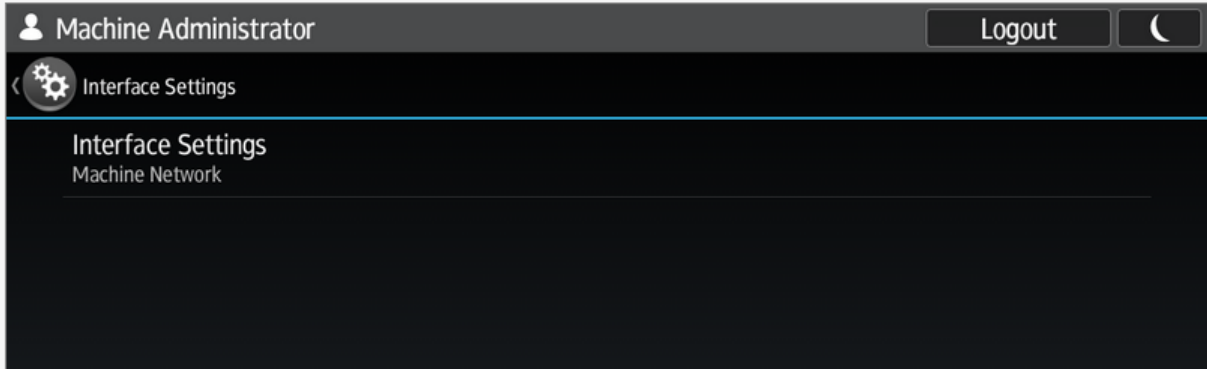

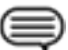

**Note:** The authentication logic customization feature becomes valid when the following condition is satisfied.

**13.**Turn on **Tracking Permission**.

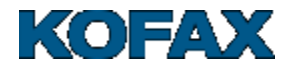

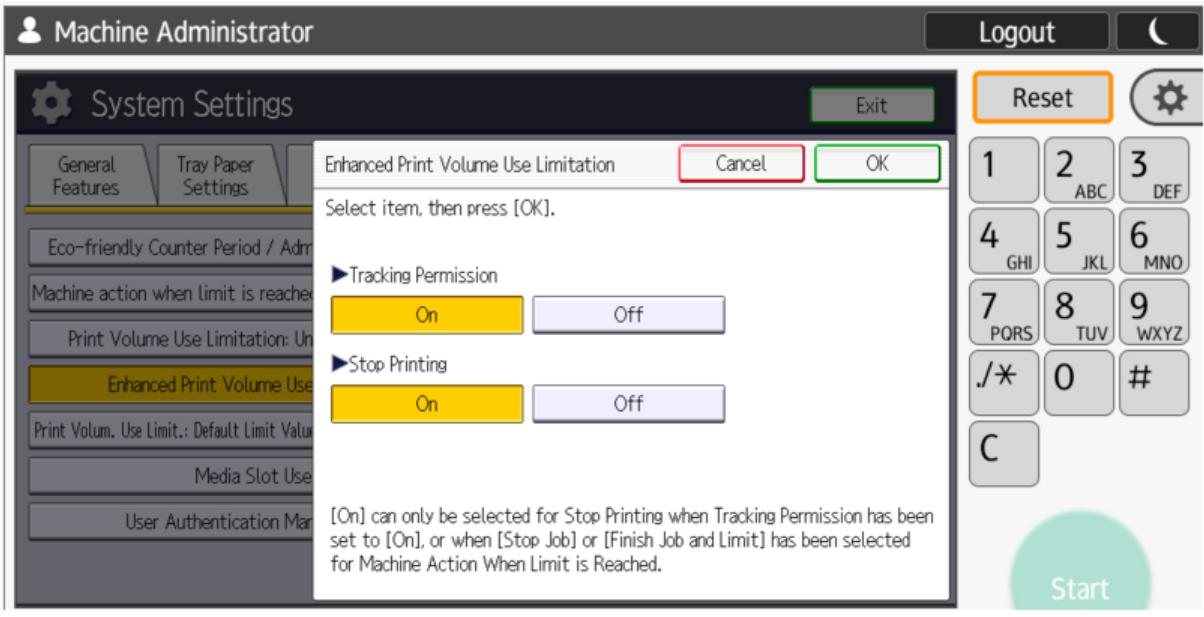

### <span id="page-13-0"></span>**SP Modes - Configuration profiles**

#### **Purpose**

The following is a list of the specific SP modes that DRS uses with Ricoh devices.

The factory default values of SP modes are listed here under the following entries:

- **"tracking off"** profile, before removing packages
- **"default"** profile, after removing packages.

These are the settings that will be set by DRS after a full uninstallation and configuration sequence.

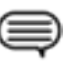

**Note:** In case you want to preserve your configuration from prior DRS running actions, run the **Get Config** action which saves the values for all SP modes to a file which could be used later to compare two configurations.

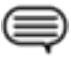

**Note:** As for the effect on other third-party applications residing on the Ricoh device, if any of these applications depend on a setting which value must be different than what is listed under the **default** profile here, then they would be affected.

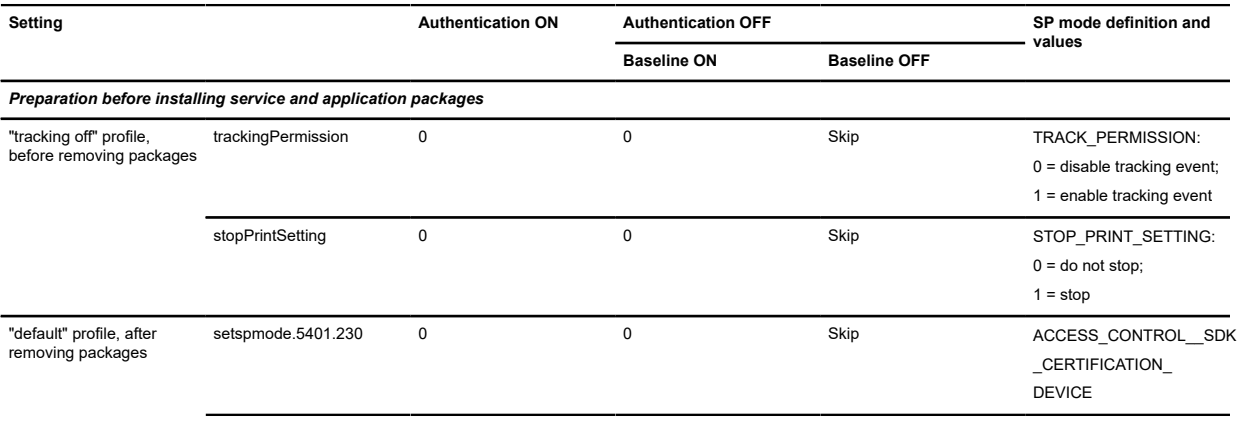

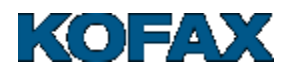

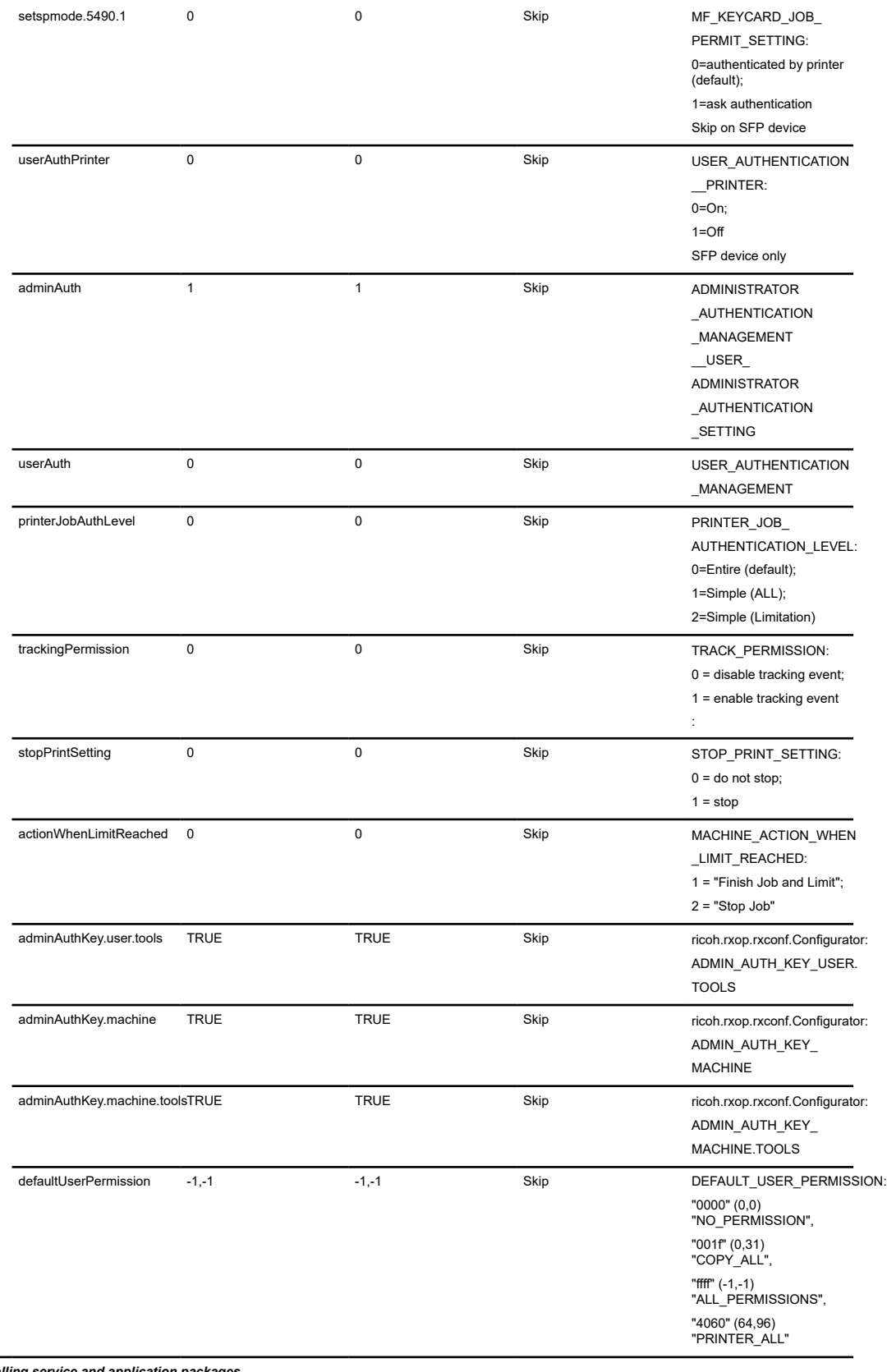

*Preparation before installing service and application packages*

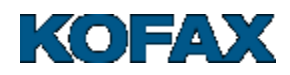

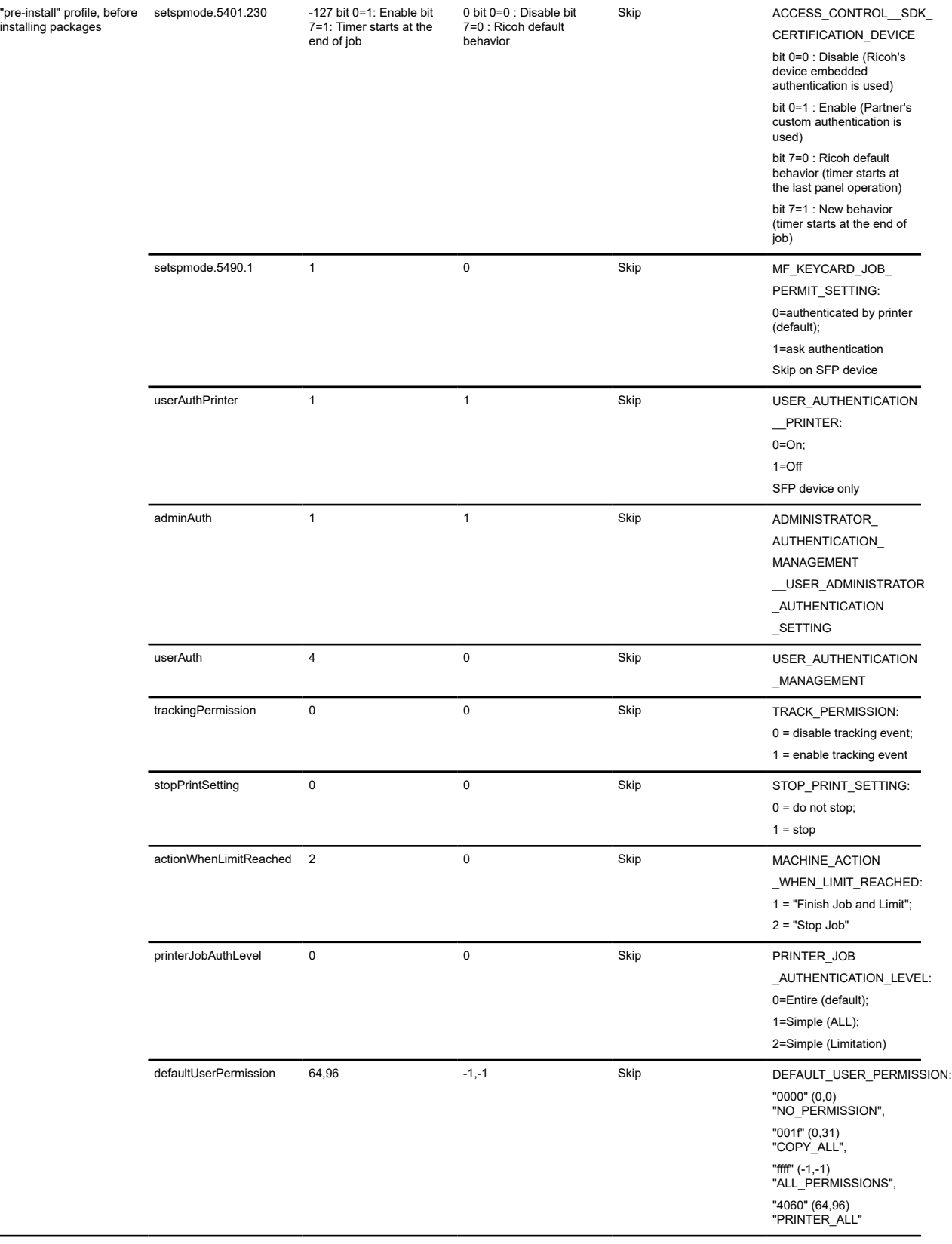

*During configuration, after sending wiring and associated server settings to configuration servlet*

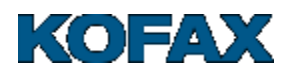

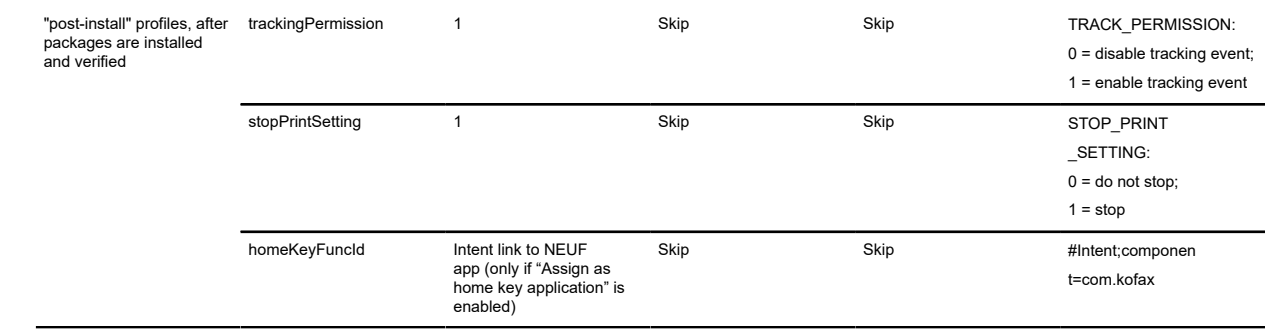

#### <span id="page-16-0"></span>**Changing the TLS Settings**

Changing the TLS settings can be performed on JavaVM and on the Controller using the Web Image Monitor.

The Web Image Monitor allows users to remotely monitor and change the network configuration via web browsers as long as the target MFP is networked and has an IP address. Follow these steps to open the Web Image Monitor:

- **1.** Open a web browser and enter http://<MFP IP Address> in the **Address** field. The device web page opens.
- **2.** Click **Login** and enter your administrator User Name and Password.

#### **Changing the TLS settings on JavaVM**

- **1.** Open the Web Image Monitor and log in.
- **2.** Go to **Device Management** > **Configuration** > **Extended Feature Settings** > **Administrator Tools** and change the settings.

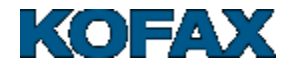

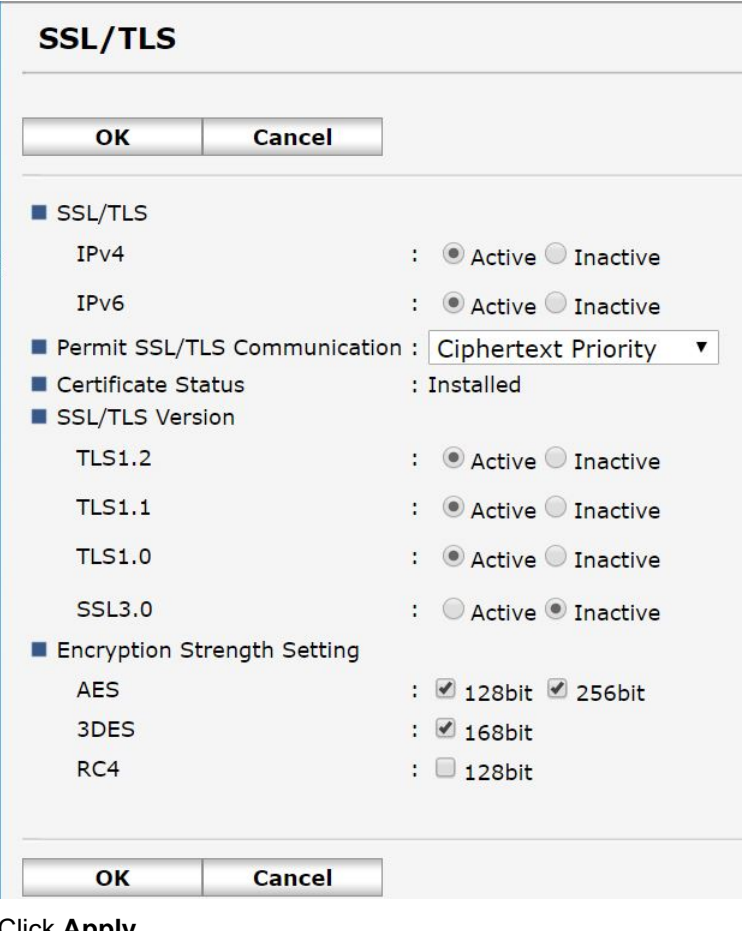

#### **3.** Click **Apply**

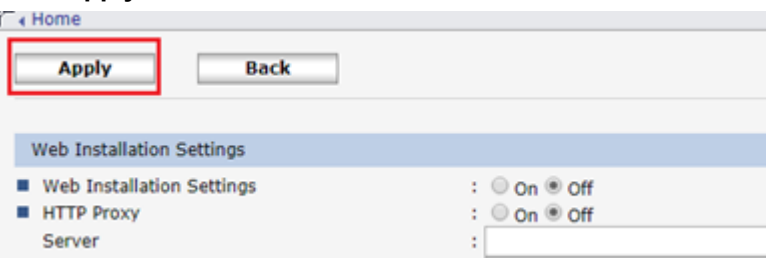

#### **Changing the TLS settings on the Controller**

- **1.** Open the Web Image Monitor.
- **2.** Go to **Device Management** > **Configuration** > **SSL/TLS** and change the settings.

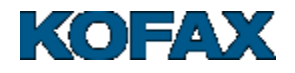

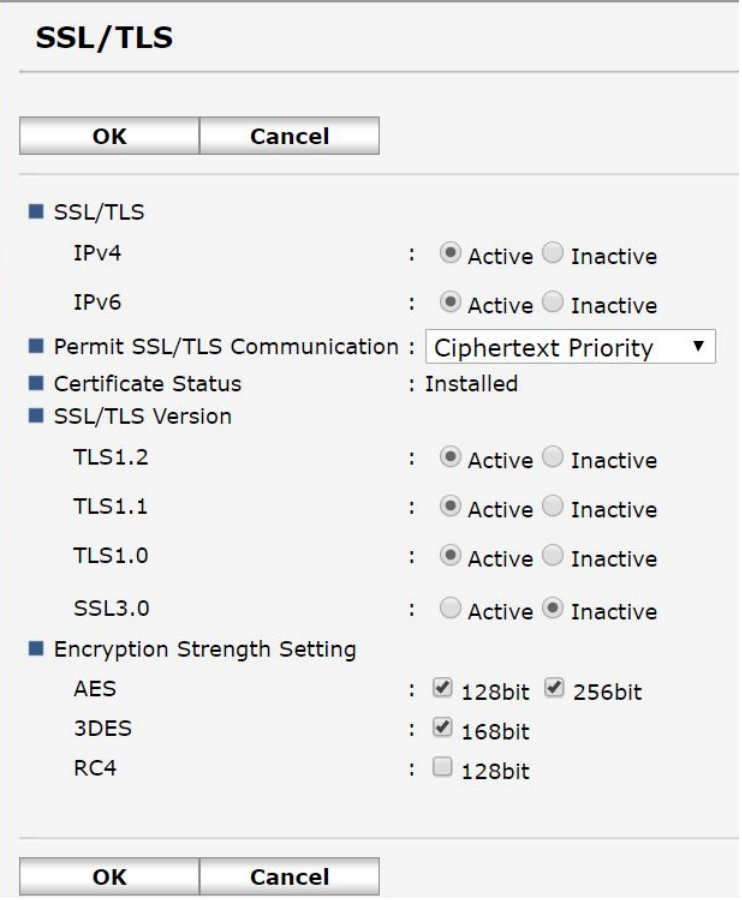

**3.** Click **OK**.

#### <span id="page-18-0"></span>**Enforcing Account Limits for Copy Job**

Use this procedure to perform a copy job when billing code balance is **negative** and **Enforce account limits** is set for billing code.

**Before you start**: Account limits for copy job use the user's limit (not billing code account limit) when entering a billing code at login. The only time billing code account is considered for copy-stop is when:

- **1.** User has a default billing code populated in System Manager
- **2.** User logs onto device using billing code account (logs on as a billing code).

Follow these steps:

**1.** Set enforce limits (by user, by department or by billing code) under **Account limits**.

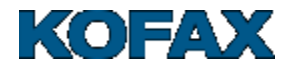

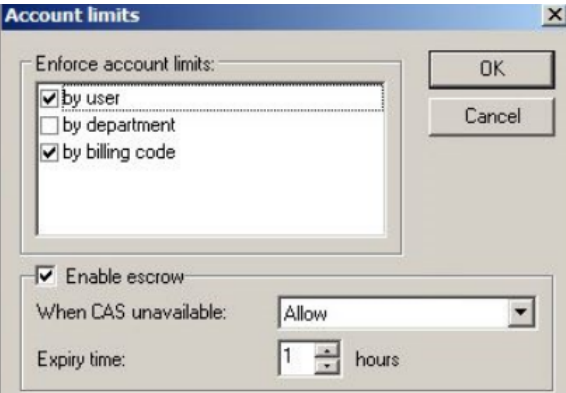

- **2.** Create billing codes and make sure a user has a positive fund balance.
- **3.** Create a billing code with null or negative funds.

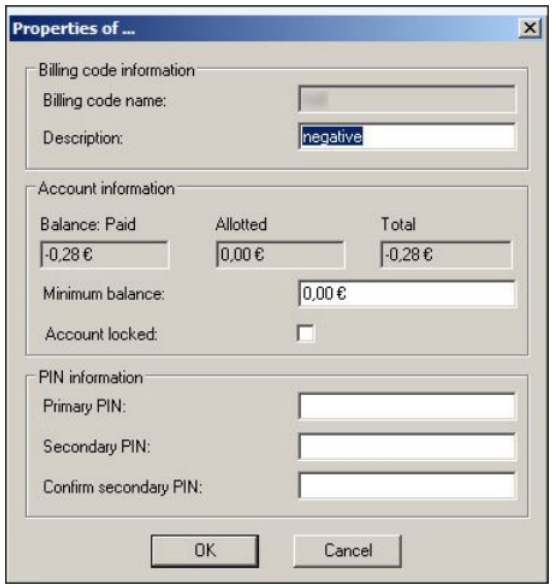

**4.** Ensure Billing Codes are enabled in Session Flow.

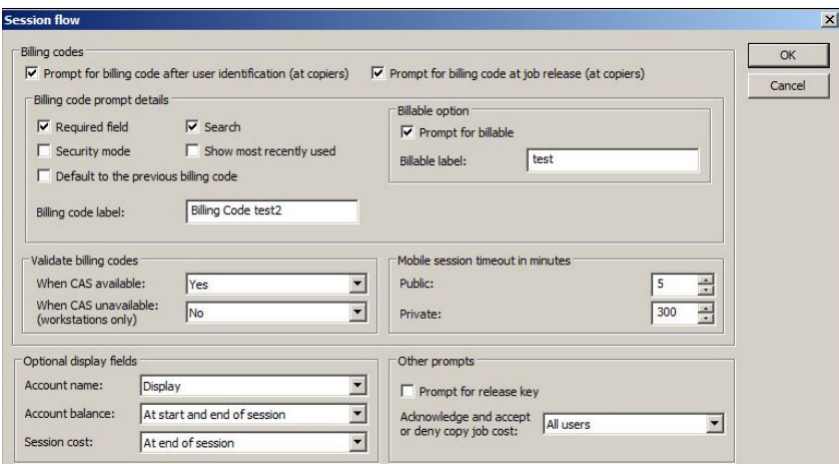

- **5.** Login into Ricoh PCC 5.1 with a user account that has funds and select the billing code "null".
- **6.** Perform a copy job .

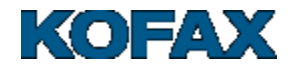

**7.** Expected result: The copy job will stop after the billing code funds have been exhausted and the copy stop dialog box will show "Exceeded the number of sheets that can be used. Copying will be stopped" message. Use an **Exit** button.

#### <span id="page-20-0"></span>**Paper Type Setup**

If you notice that your tracking and pricing for copies is different than expected, please ensure you have the paper type set to **Tray 1** and **Plain Paper**. Follow these steps:

- **1.** Open a web browser and enter http://<MFP IP Address> in the Address field. The device web page opens.
- **2.** Click **Login** and enter your administrator User Name and Password. The Web Image Monitor page opens.

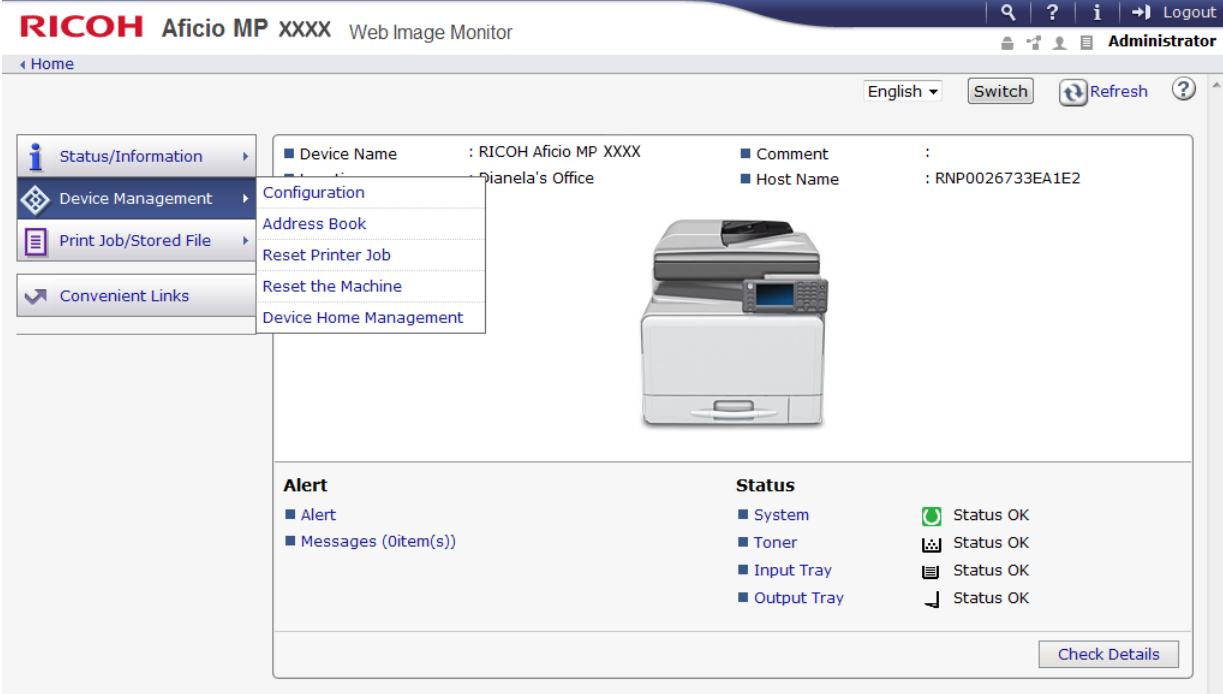

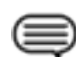

**Note:** The Web Image Monitor page may differ in appearance and location of functions by device. The basic functionality remains the same.

- **3.** Navigate to **Device Management** > **Configuration**. The Configuration options display.
- **4.** Under **Device Settings**, click **Paper**. The Paper options display.
- **5.** Under **Tray 1**, from the **Paper Weight** drop-down list, select any of the **Plain Paper** options.
- **6.** If you are using the Bypass Tray, ensure it is also using this setting.
- **7.** Click **OK**.

## <span id="page-20-1"></span>**DCE Pinning**

#### **Purpose**

DCE pinning services are used to reduce a man-in-the-middle attack (MITM) and provide additional security by pinning your client to a specific DCE that belongs to your configuration for the duration of that configuration.

**Details**

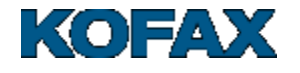

This additional security is achieved through certificate pinning where you are bound to the DCE using the certificate that the DCE provides upon connection and use it to validate the trust of subsequent communications with that server.

**Note:** You are not allowed to change the DCE endpoints until you reconfigure the client application again (until then, you are bound to the DCE you have configured initially).

#### **Possible failures**

You may receive connection failures if the following possibilities occur:

- Failure to create JavaKeystore (JKS) for any reason (example: HDD issues)
- Failure to write to the JKS for any reason (example: corrupt file, HDD issues)
- Invalid certificate is provided by the DCE (MITM server, DCE has changed its certificate sometime after).

#### **Recovery**

Validate if the DCE you are unable to connect to has the same certificate (since your initial client application configuration) in order to eliminate a possible MITM attack.

To recover from connection issues related to DCE pinning that are not related to hardware failures (HDD):

- Perform a **Configure and reboot** action for a new configuration using the DRS, or
- Perform a **Full Install** action.

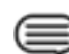

**Note:** New configuration means that either a DCE endpoint has changed (IP, FQDN) or DCE endpoints have been added or removed from the list.

#### **Reset**

To reset DCE pinning, only **Uninstall** and **Full Install** actions must be used.

#### <span id="page-21-0"></span>**DRS Authorization Key**

This security feature has been added to DRS where additional security between the DRS application and the device is enabled using an authorization key. This additional security check will confirm that only the initial DRS instance that was used to deploy or configure the device can be used to update the configuration of the embedded client on the device.

The DRS Authorization Key is pinned to a device or group of devices when a **Full Install** is performed, the DRS Authorization Key is pinned to the device the first time the device is configured within the DRS application and is kept on the device and this authorization key cannot be changed. If any DRS configuration actions, such as Sync Assets, Sync Workflow Buttons or Configure and Reboot do not contain the pinned authorization key, the request will fail and failure message will be displayed in DRS.

The DRS Authorization Key is stored in the DRS database and it is uniquely generated every time a device is added into the same used DRS application. If the same device is added to another DRS instance, then the DRS Authorization Key will be different.

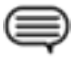

**Note:** If TLS is not enabled on the device, the DRS Authorization Key pinning will not be engaged. Once the device is pinned to a given DRS instance, only that DRS instance can perform the following actions of the install and configuration options: **Sync Assets**, **Sync Workflow Buttons** and **Configure and Reboot**.

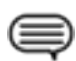

**Note:** If you go from TLS enabled to TLS disabled, the Authorization Key Pinning must be reset.

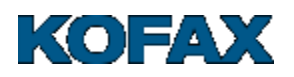

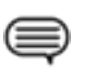

**Note:** If want to move the control from one DRS to another DRS, the second DRS must run **Full Install**.

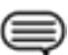

**Note:** In order to reset Authorization Key pinning, DRS must run **Full Install** or **Uninstall**.

## <span id="page-22-0"></span> **System Configuration Settings**

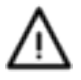

**CAUTION:** When installing Equitrac, you **must** use the settings listed under **Auth On**. Auth Off settings handle other configurations of Ricoh PCC 5.1.

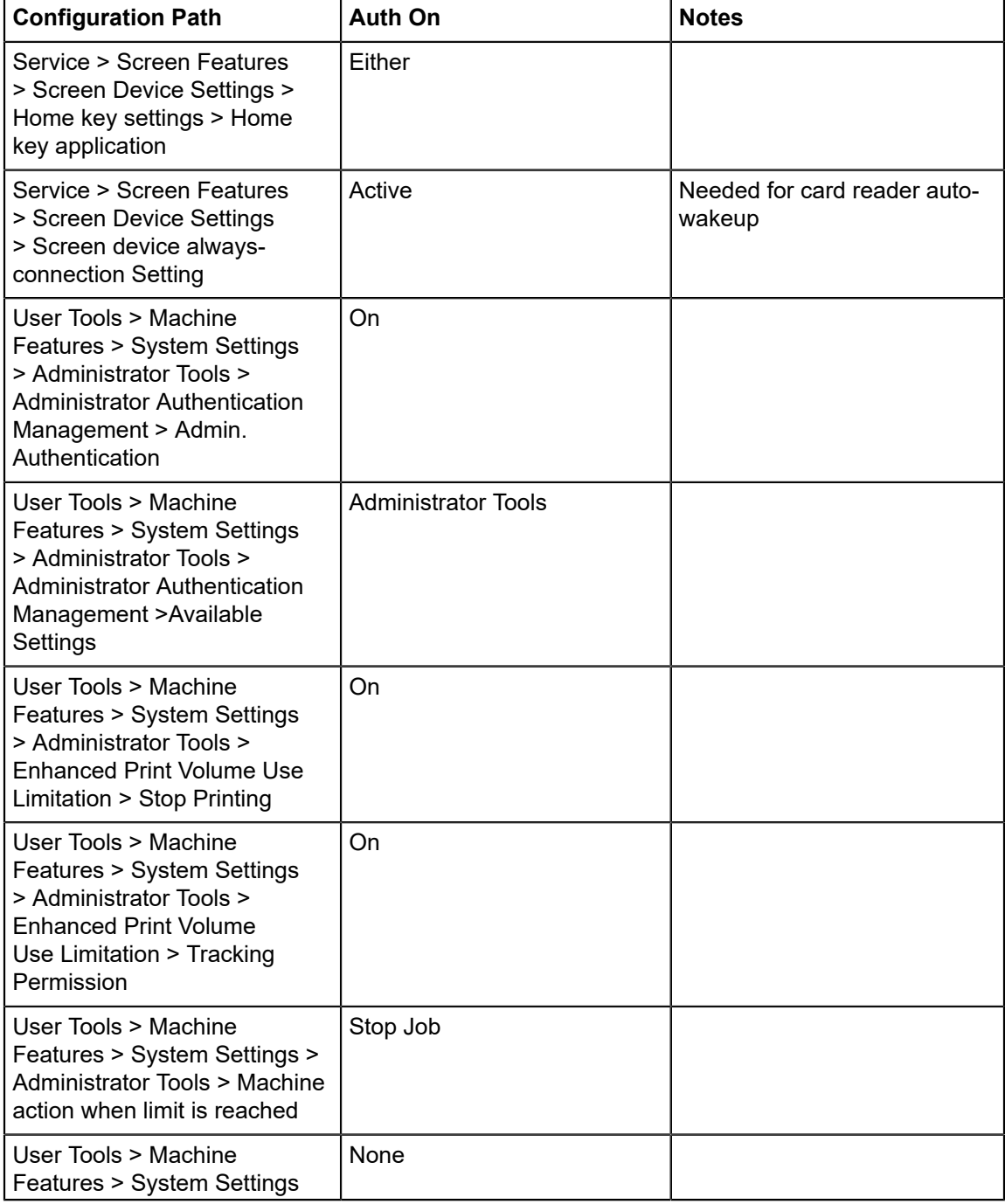

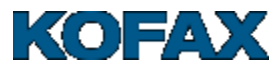

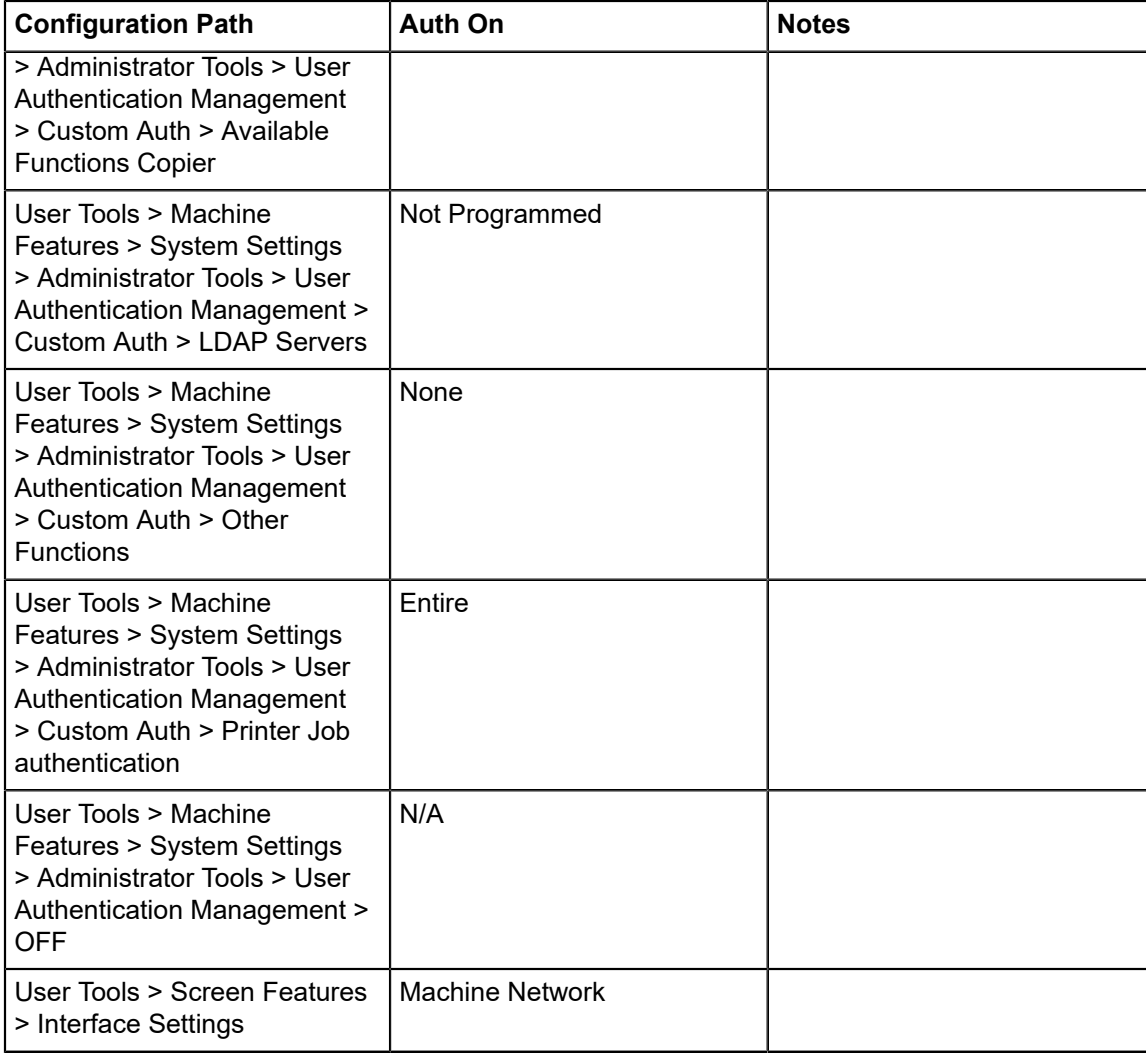

#### <span id="page-23-0"></span> **Finalize the Uninstallation**

If, after the uninstallation is complete, the Launcher icon remains on the Ricoh Smart Operation Panel Home screen, do this to remove it:

- **1.** Login to the device with administrator credentials.
- **2.** Ensure that you are on the Ricoh Smart Operation Panel Home screen, where the Launcher icon appears.
- **3.** Press down and hold the Launcher icon. After a few seconds, a small trash can icon displays on the screen.
- **4.** Still pressing down on the icon, drag it into the trash can.

#### <span id="page-23-1"></span>**Restarting the Device**

A restart of the device is recommended after installing or uninstalling new software. Follow these steps:

**1.** Locate the physical on/off switch of the device, then press until the device screen displays a dialog indicating the device is shutting down.

You can then release the button. The shutdown process may take as long as 7 minutes.

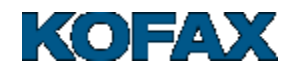

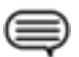

**Note:** Once the screen shuts down, the device's blue LED indicator light continues to flash. The device is not fully shut down until this light stops flashing.

**2.** Once the device is fully shut down, press the on/off button again. The screen indicates the startup is in progress.

Depending upon the device's setup, the main display will either show the Ricoh PCC 5.1 login screen, or if the embedded solution is not installed, the standard Ricoh Smart Operation Panel Home screen with option icons.

#### <span id="page-24-0"></span>**Device Logs**

Device Registration Service configures the client to generate additional logs on the device which can be downloaded by support and submitted for troubleshooting. Contact your support provider to collect logs.

*Enable logging in device*

Device logs can be enabled by using Device Registration Service web console.

Open Device Registration Service Web console, go to **Devices** and select device. In the **Details** section click on edit icon and set **Enable Debug Log** to **True**.

#### *Disable logging in device*

Device logs can be disabled on the device by using Device Registration Service web console.

Open Device Registration Service Web console, go to **Devices** and select device. In the **Details** section click on edit icon and set **Enable Debug Log** to **False**.

#### <span id="page-24-1"></span>**Supporting a Mixed Fleet Environment**

If you have an existing fleet of PCC 4 devices and are adding PCC 5.1 to your environment, refer to the *PCC 4 Setup Guide* for all PCC 4 devices.

#### <span id="page-24-2"></span>**Additional Device Registration Service Documentation**

#### **Device Registration Service documentation**

For more information on how to perform an initial installation, configuration or upgrade of Device Registration Service, see *Device Registration Service Installation Guide* provided with your product software.

For more information on how to use Device Registration Service with Ricoh PCC 5.1, see *Device Registration Service Help* provided with your product software.

#### <span id="page-24-3"></span>**Enabling the PC Keyboard**

The following is configuration of the PC keyboard on Ricoh devices so that alphanumeric keys can be used instead of default keyboard. Follow these steps:

#### **1.** Navigate to **User Tools** > **Machine Features** > **Login**.

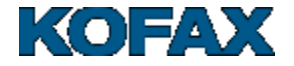

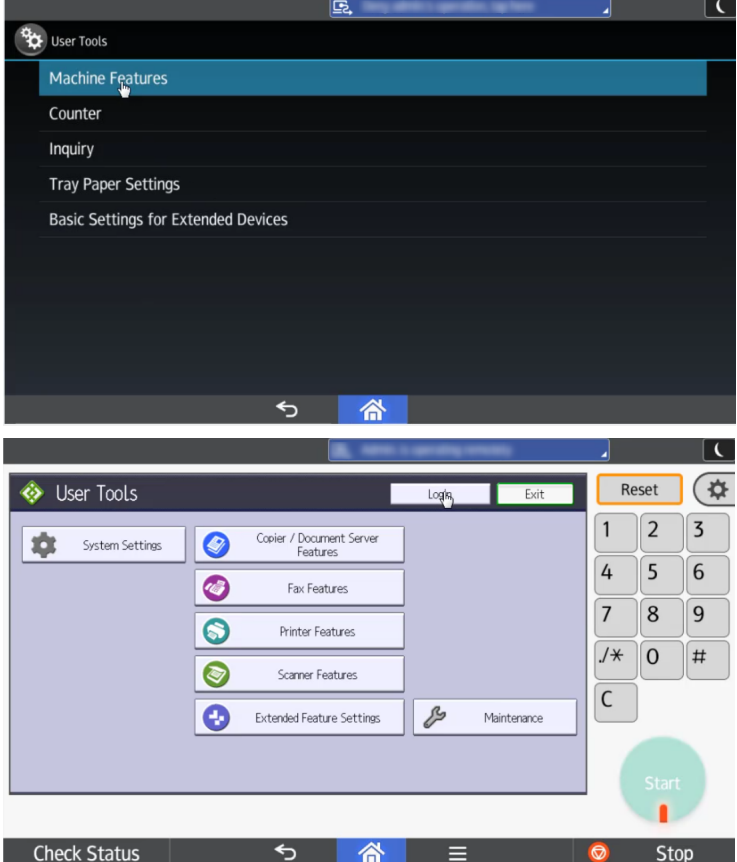

**2.** Click **Login** again and enter the user name (default is 'admin' with blank password). Click **OK**.

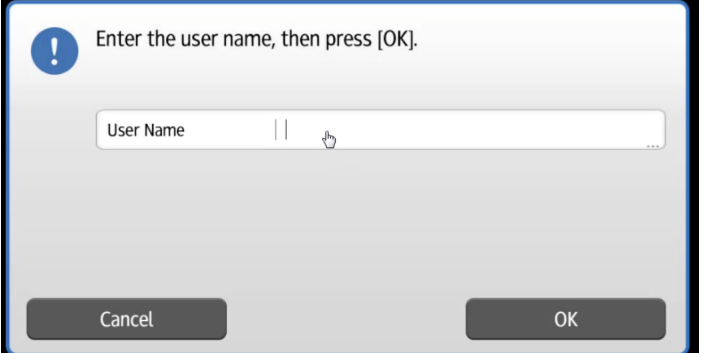

- **3.** Once logged in, a splash screen appears. Go to hamburger menu and click **Administration**.
- **4.** Click **Exit** in the User Tools page. A **Screen Feature** screen appears.
- **5.** Scroll down to **Personal** > **Language & input**.

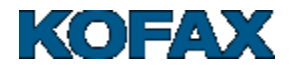

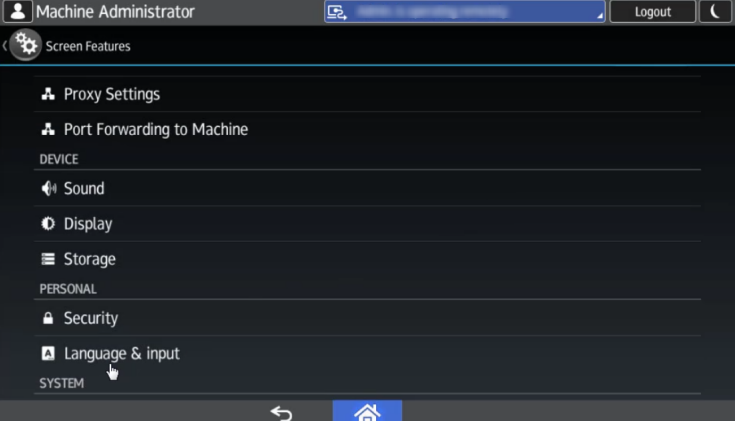

**6.** In **Language & input** under **Keyboards & input methods**, click **Default** > **Set up input methods** > **Screen Keyboard** (Advanced settings icon).

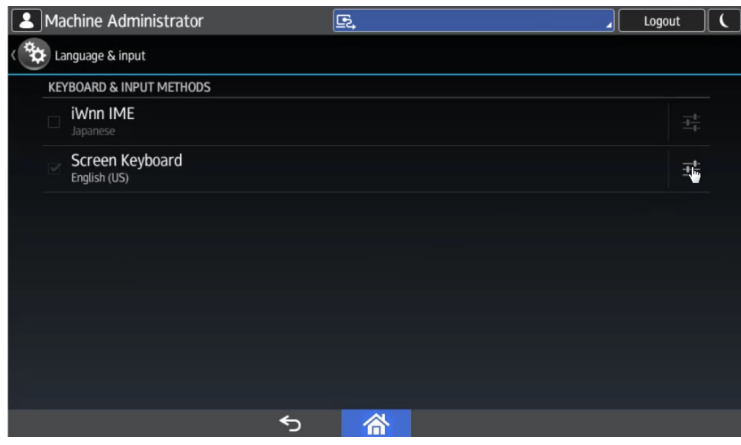

- **7.** In **Advanced settings** under **Other options** click **Advanced settings** > **Custom input styles**.
- **8.** In **Custom input styles** click **Add style**. In the popup window, select **Language** and **Layout** of your choice.

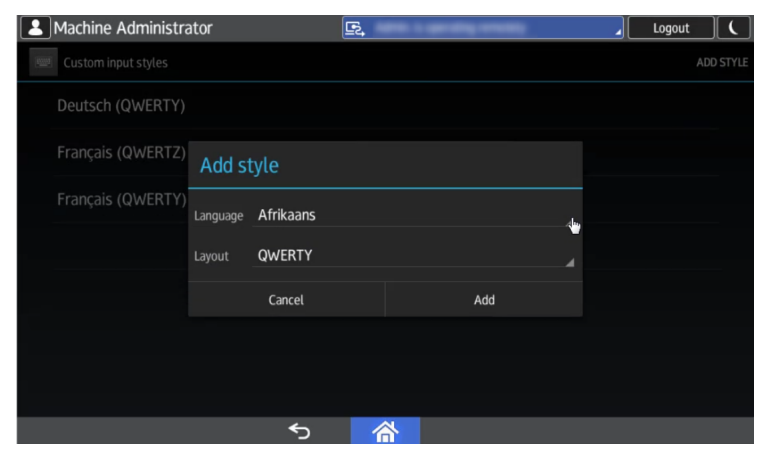

**9.** In **Layout** (default is QUERTY), choose **PC** and click **Add** > **Enable**.

**10.**In **Screen keyboard**, turn off the original keyboard settings and **Use system language** entry.

**11.**Under **Active input methods**, click **(your language) (PC)**. Click the back button.

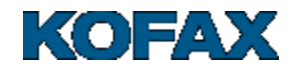

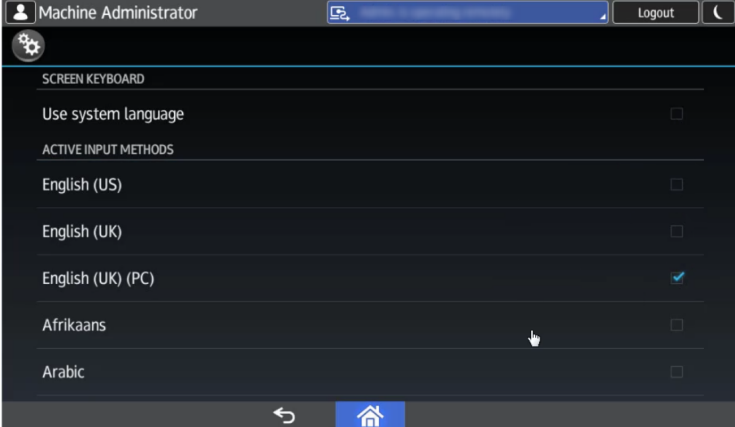

- **12.**Under **Custom input styles** chose your language. Click the back button until the main menu appears.
- **13.**Click **Logout** button.

The login screen will now appear with the PC keyboard displayed.

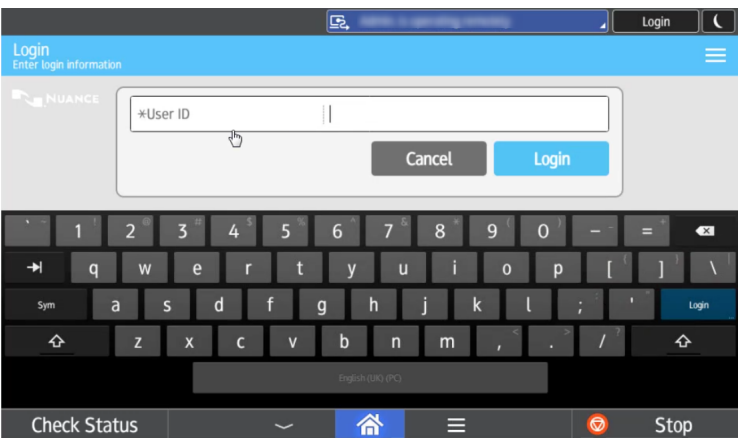

# <span id="page-27-0"></span>**Tips - More information on Equitrac**

#### <span id="page-27-1"></span>**Equitrac documentation**

You may need to refer to one of the following documents when performing server-side configuration tasks.

For more information on Equitrac, see the following documents provided with your product software:

- *Equitrac Office or Express Administration Guide*
- *Equitrac Office or Express Installation Guide*

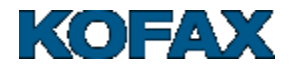